# 受信者向け クラウドサイン利用ガイド

ALAUDOIAN

目次 | 1. クラウドサインとは 2. よくあるご質問 3. 締結フローについて 4. 付録

1. クラウドサインとは

### 弁護士ドットコム監修 契約締結から契約書管理まで可能な クラウド型の電子契約サービス

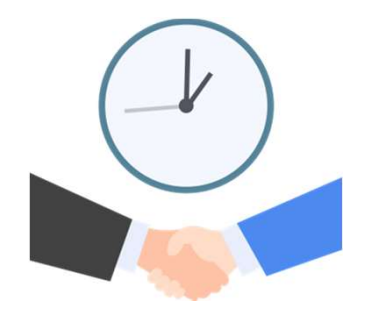

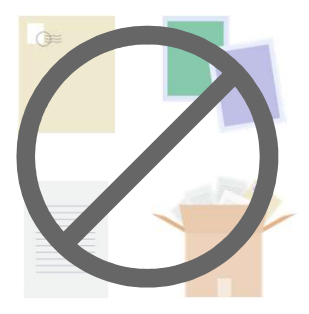

 $\mathbf{r}$ 

取引(サービス導入&連携)の 開始が早くなる

保管費用などが不要に

締結スピードUP コスト削減 紛失リスクゼロへ

書類の場所がわからない 誤って破棄、郵送中の紛失、を解消 印紙・郵送・印刷・

契約交渉済の契約書をアップロードし、相手方が承認するだけで契約を結ぶことが出来ます。 書類の受信者はクラウドサインに登録する必要がありません。

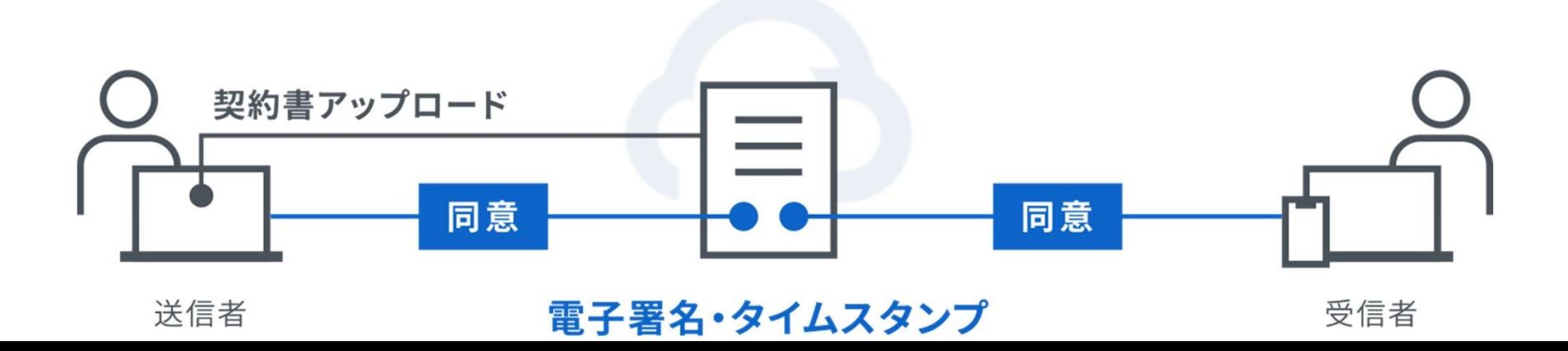

## 2. よくあるご質問

#### Q. 紙でなく電子で本当に問題ないの?

A. 契約の方式は自由であり、電子文書による契約も適法です。 原則:契約方式の自由

契約締結の方式は、原則として自由とされています。

書面でなくとも、口頭、eメールのような方式のほか、電子文書 によりクラウド上で契約を締結することも可能であり、クラウ ドサイン による契約締結も当然適法なものです。

なお、この契約方式の原則は、2017年に成立した改正民法にも 明記されています。

#### Q. クラウドサインにおける証拠力担保の方法は?

A. クラウドサインはお客様・取引先様に代わり弁護士ドットコム株 式会社名義で電子署名を施す、新しい方式を採用しています。 弊社が代わって電子署名を施すため、お客様・取引先様は電子証明 書の取得が不要です。

加えて認定タイムスタンプを付与しているため、「誰が」「何を」 「いつ」を長期的に証明することが可能です。

#### Q. 無権代理リスクの対応は?

A. 契約締結権限者自身がクラウド契約の送受信を行うことを推 奨しています。文書に押印があってもその押印が権限のない者 による押印だった場合にはその文書の真正な成立が認められな いのと同様、契約締結権限者以外の者が、権限者からの委任/承 認なく会社を代理してクラウド上で契約締結した場合、無権代 理を主張され、契約が無効となるリスクが生じます。

このリスクを最小化するために、押印における原則と同様、契 約締結名義者および権限者自身により、送受信の作業を行って いただくことを推奨いたします。

#### Q. 契約締結権限者が送受信しない対応は?

A. 契約締結権限者が送受信を行わない場合、代替案として以下 の方法をご検討ください。なおこの場合、社内規定において、 電子署名による契約を署名代理により行う旨を規定しておくこ とを推奨いたします。

①別途社内で契約締結権限者の承認を得た上、署名代理し、

使者として送受信を行う

②契約締結権限がある者を送受信宛先に含める

契約締結権限がある者に締結した書類を転送/共有する機能も提 供しています。

## 3. 締結フローについて

契約締結は3ステップで完了

届いたメールからPDFの書類を開封し、ボタンひとつで契約を結ぶことが出来ます。 受信者はクラウドサインに登録する必要はありません。

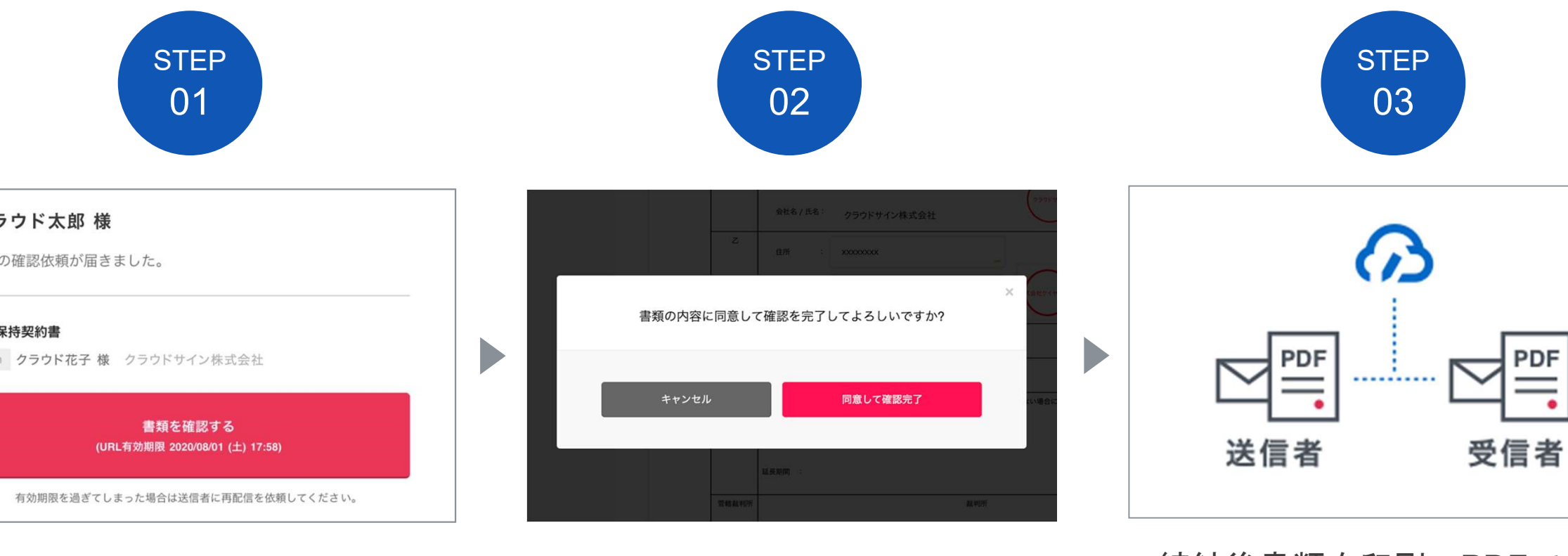

メールで受信 フランチ アンス かいき確認・合意 いっちゃ 締結後書類を印刷・PDFで作

STEP01-1. クラウドサインから届いた「確認依頼」メールに記載されたリンクをクリックします。

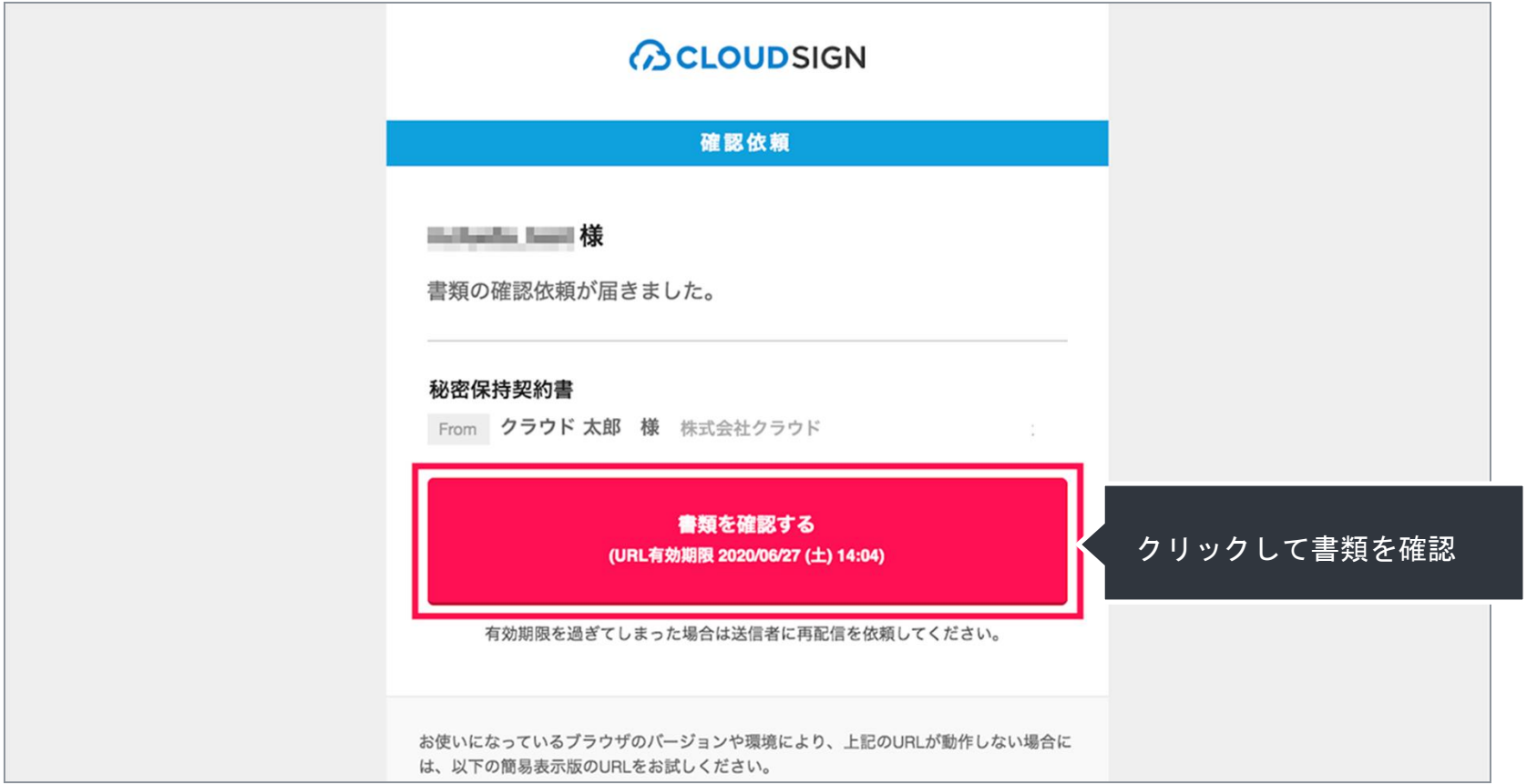

メールに記載されたリンク(上図赤枠内)をクリックすることで、書類確認の画面を開くことができます。

タイトル例:サイン次郎様(株式会社クラウドサイン)から「秘密保持契約書」の確認依頼が届いています。

STEP01-2. 利用規約(https://www.cloudsign.jp/tos)を確認し、「利用規約に同意して確認」ボタンをクリックします。

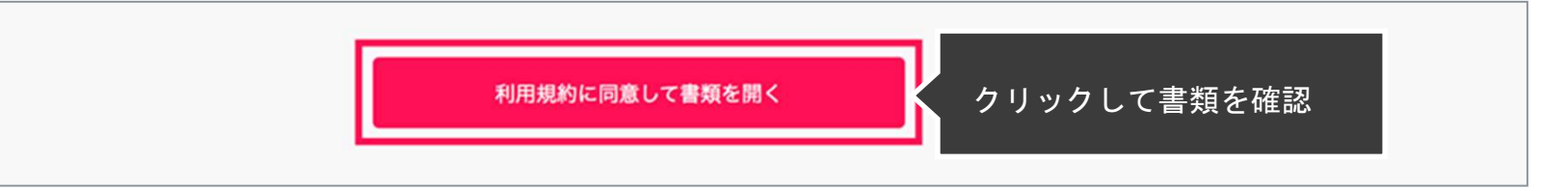

STEP02-1. 契約書の内容を確認し、入力項目をクリックして入力項目に必要な項目を入力します。

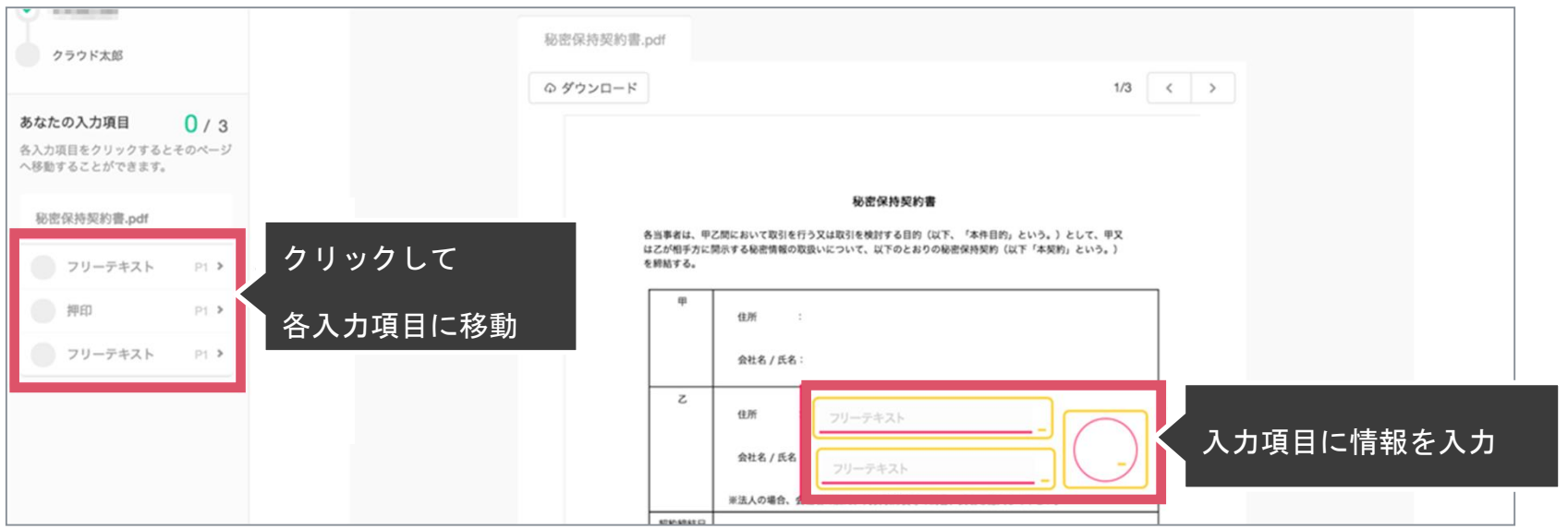

送信者から入力項目を指定されている場合には「フリーテキスト」欄または「押印」欄をクリックし、必要な内容を入力してください。 フリーテキスト欄や押印欄は送信者により任意で設定され、これらの項目無しで送付される場合もございます。

※本サービスでは、合意締結そのものは双方が「同意」ボタンを押下することによって形成され、押印は一般の商慣習に合わせた擬似的なものです。

STEP02-2. 同意ボタンをクリックし、合意締結を完了します。

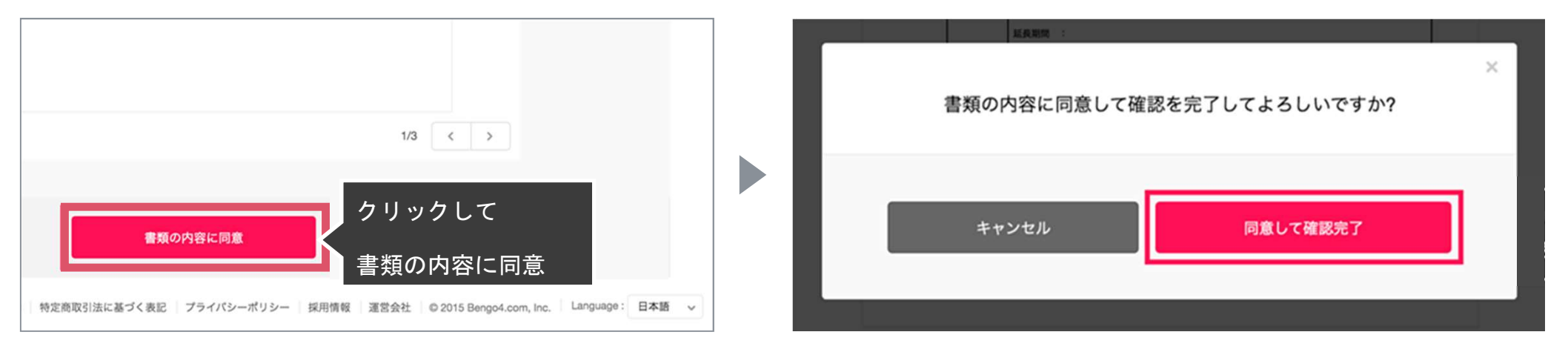

「書類の内容に同意」ボタンをクリックします。

さらにポップアップにて確認画面が出ますので「同意して確認完了」ボタンをクリックします。

STEP03. 電子署名が施された締結済み文書のPDFファイルをメールで受け取り、ファイルを保存します。

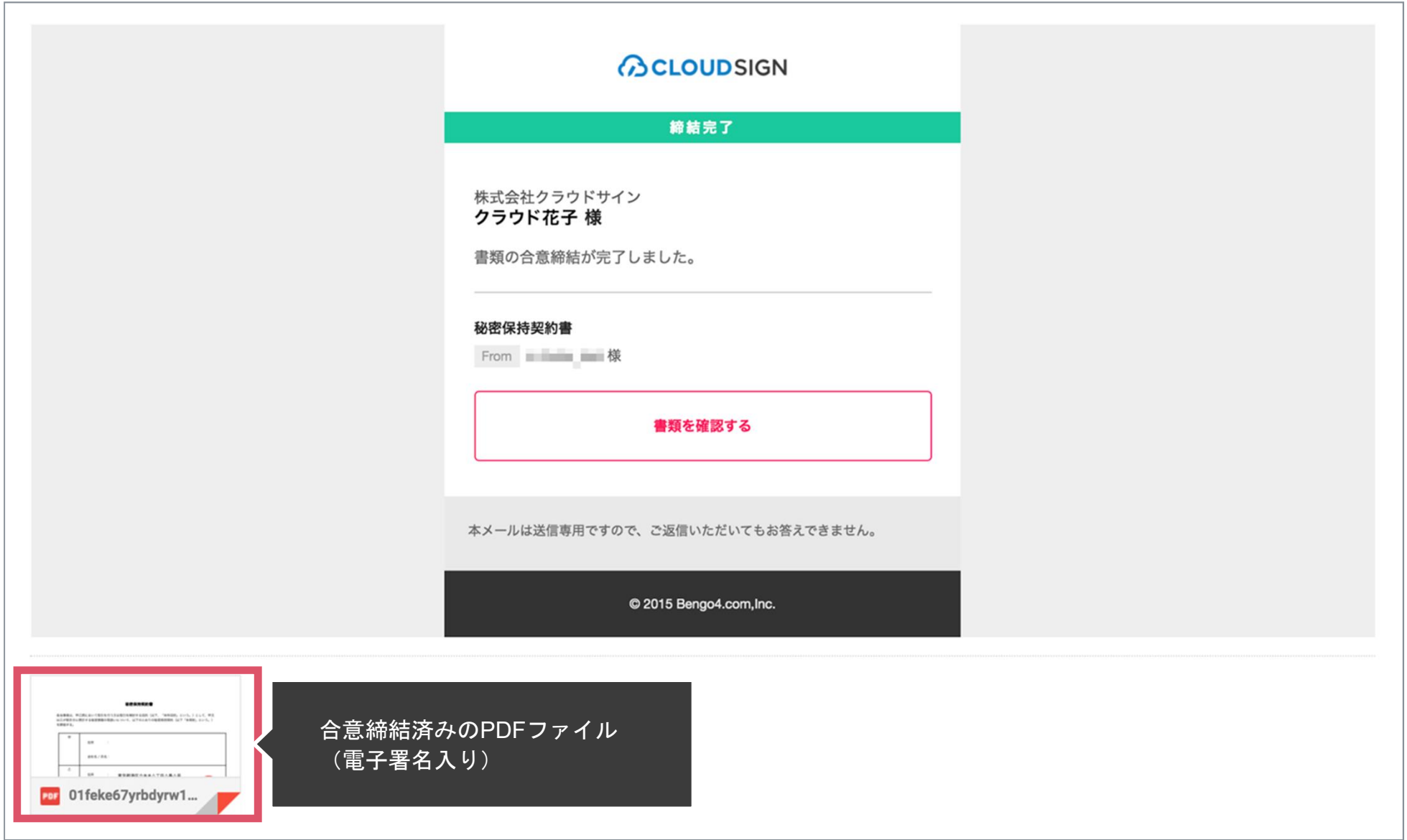

メールに添付されたPDFは、クラウドサインに登録していなくても保存することができます。

クラウドサインに登録した場合には、書類の保管機能・検索機能など、より便利な機能を利用することができます。

### 気になることがあれば、チャットからお気軽にお問合せください

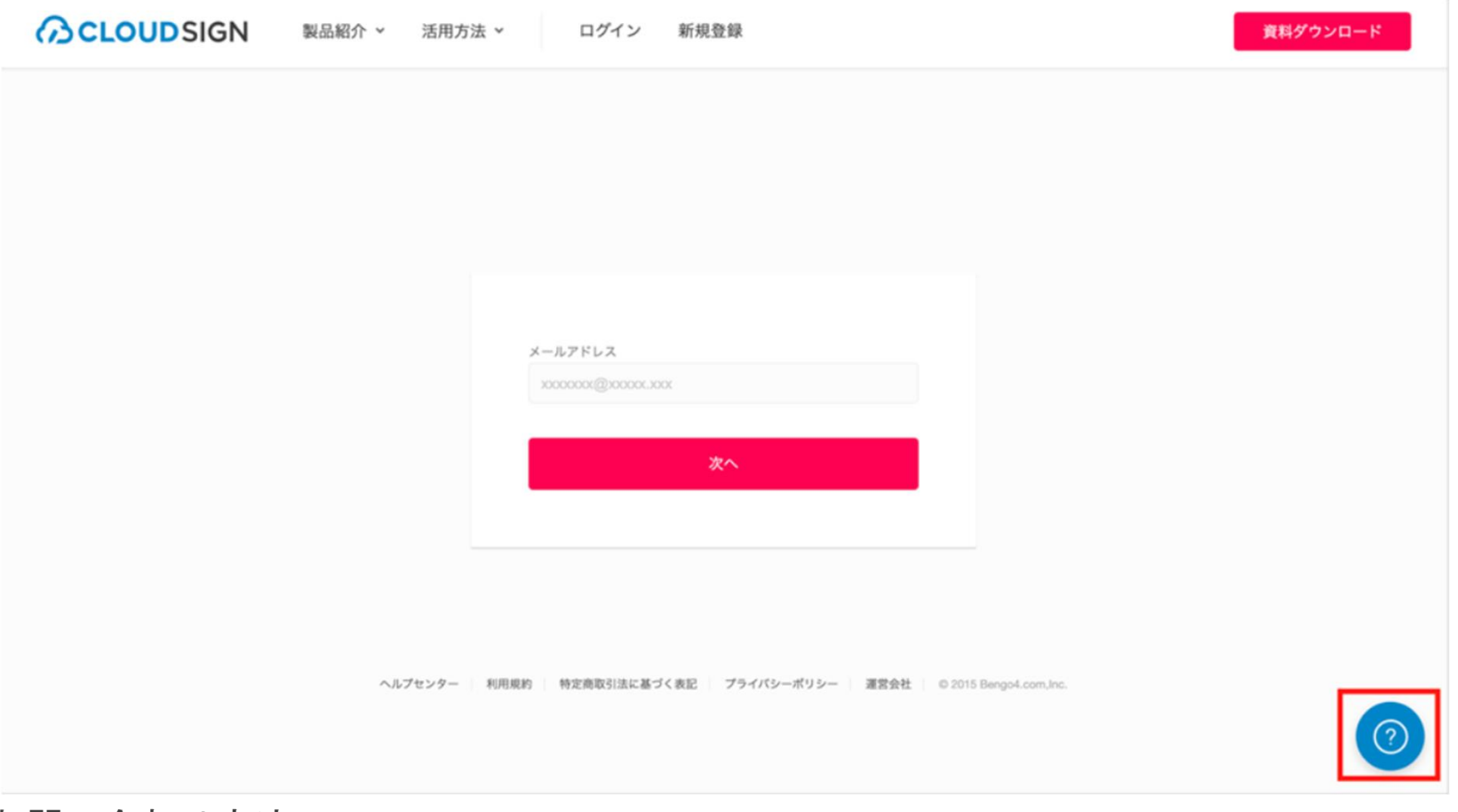

### お問い合わせ方法

- 1. https://www.cloudsign.jp にアクセス
- 2. 右下にある青い 2マークをクリック
- 3. 「チャット」よりお気軽にお声がけください。随時お返事いたします。